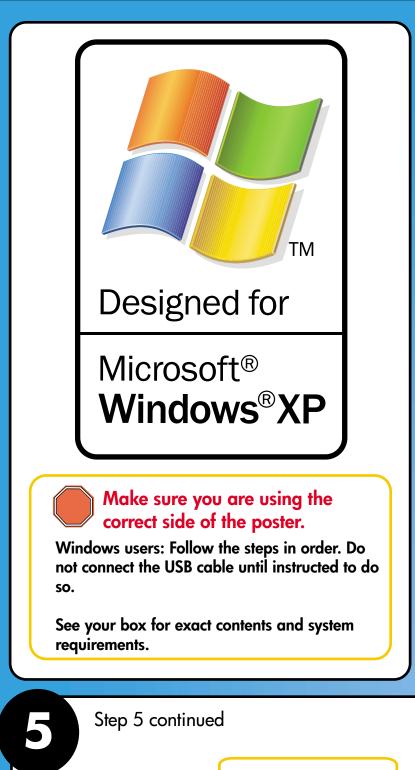

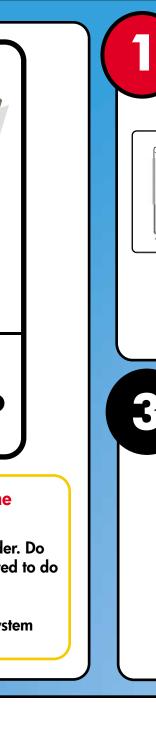

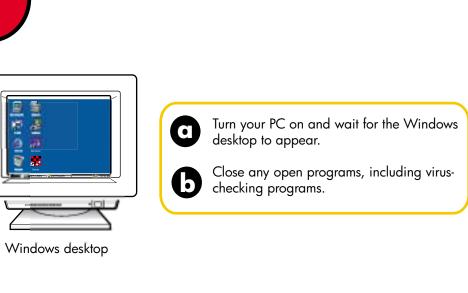

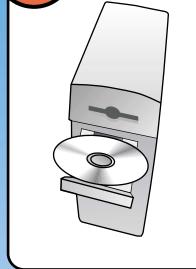

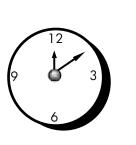

Install the software first

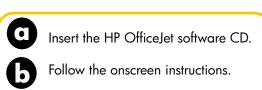

When prompted to set up your device, go to step 3.

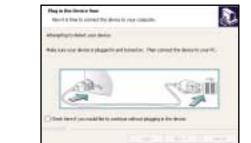

If nothing appears on your computer screen after inserting the CD, go to the Windows task bar, click Start, and then choose Run. In the Run dialog box type d:\setup.exe (d= your PC's CD ROM drive letter).

You may see the minimum requirements screen first.

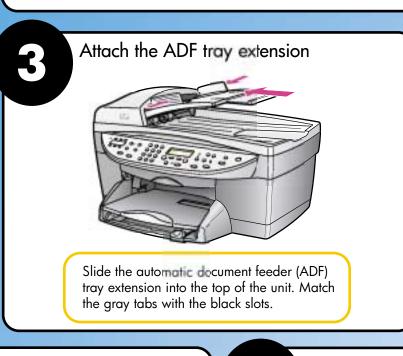

**START HERE** 

Attach the cover 0

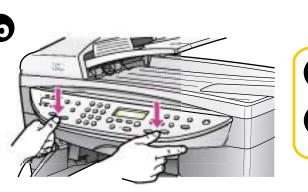

Insert the two tabs of the cover into the top slots on the unit.

Tilt the cover down and press firmly.

Make sure the tabs lock into place and the cover is even with the unit.

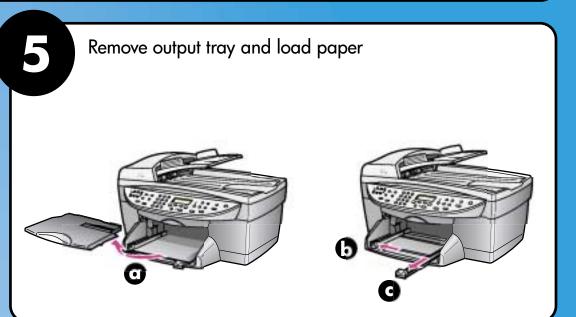

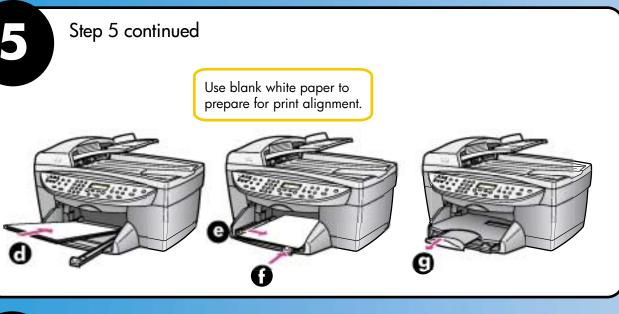

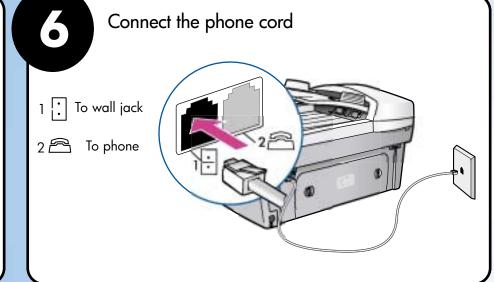

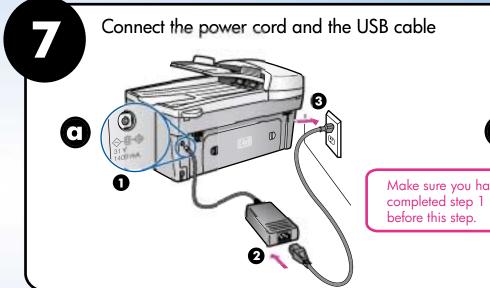

Make sure you have

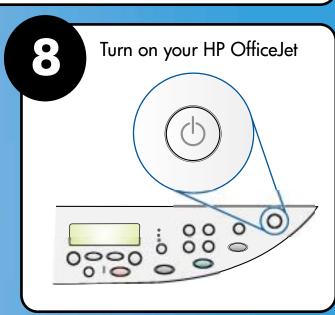

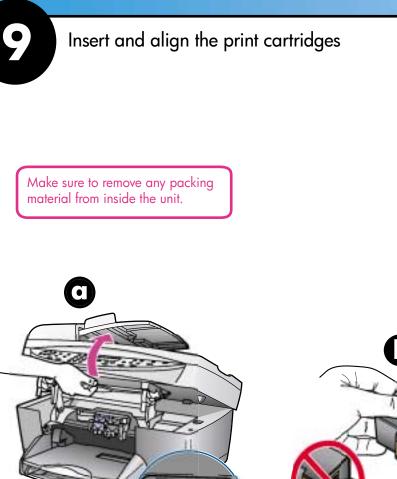

latches

Lift the print carriage door up until it catches. Wait for the

print carriage to move to the

center. Lift the blue and gray

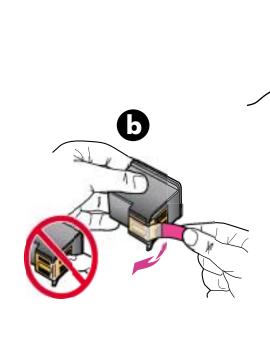

Remove the bright pink tape from the print cartridges. Do not touch the gold-colored contacts or re-tape the cartridges.

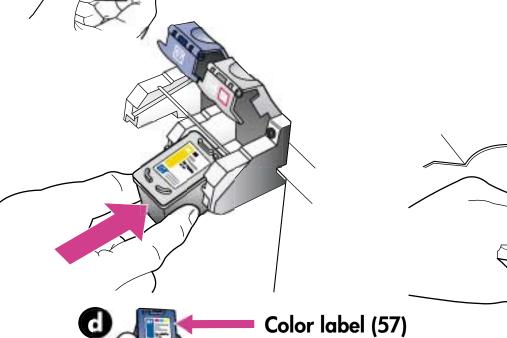

Black label (56)

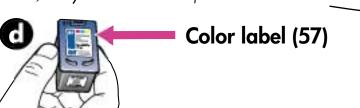

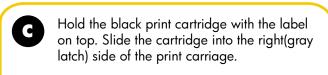

Hold the tri-color print cartridge with the label on top. Slide the cartridge into the left(blue latch) side of the print carriage.

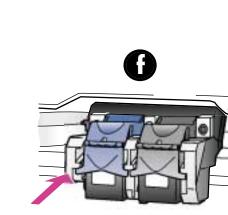

Pull the end of the gray latch toward you, press down until it stops, and

catches below the bottom tabs. Repeat

then release. Make sure the latch

with the blue latch.

Make sure both latches are

locked into position. Close

the print carriage door.

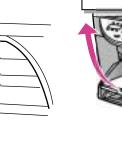

Press Enter to begin alignment.
After a page prints, alignment is complete. Discard or recycle this

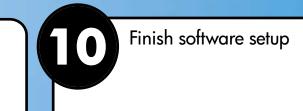

Look for the screen with the green checkmark, and then continue. If you follow the instructions in the Readme.

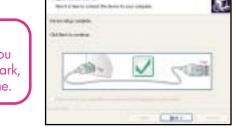

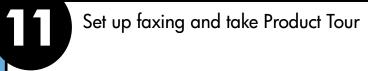

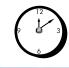

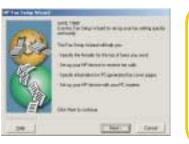

Make sure your PC is on. Follow the onscreen instructions to enter your name, phone number, and other important settings. See the reference guide for more details. Take the Product Tour to learn about your new HP OfficeJet.

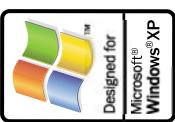

www.hp.com/support Copyright Hewlett-Packard Company 2002 **Printed in USA** 

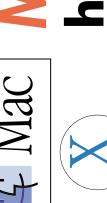

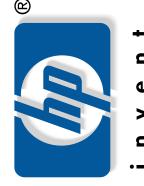

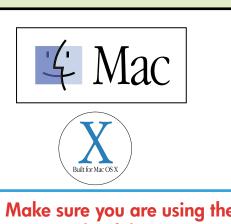

Make sure you are using the correct side of the poster.

See your box for exact contents and system requirements. Windows users: See other side.

## ATTACH THE ADF TRAY EXTENSION

Slide the automatic document feeder (ADF) tray extension into the top of the unit. Match the gray tabs with the black slots.

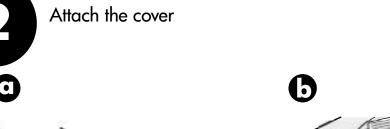

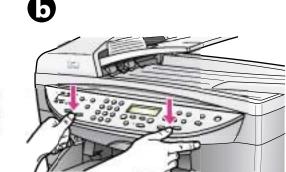

- Insert the two tabs of the cover into the top slots on the unit.
- Tilt the cover down and press firmly.

  Make sure the tabs lock into place and the cover is even with the unit.

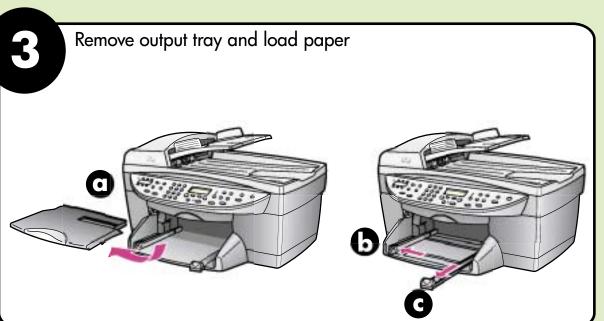

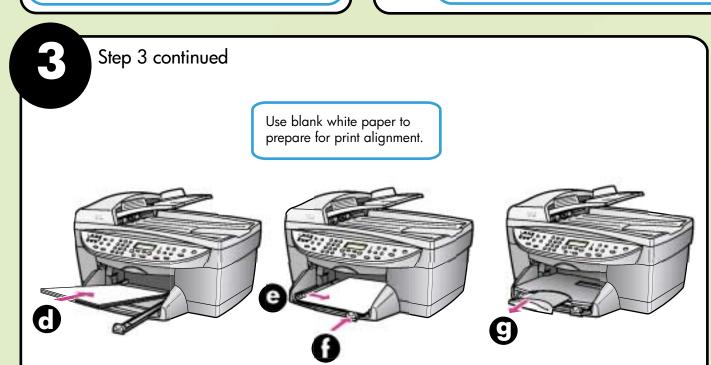

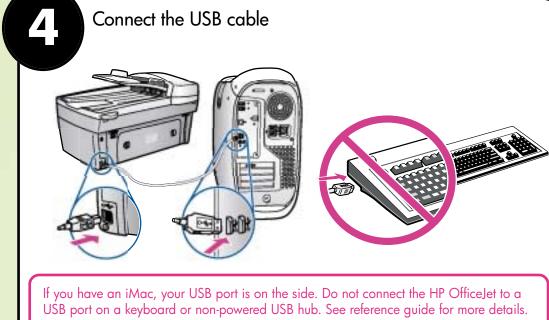

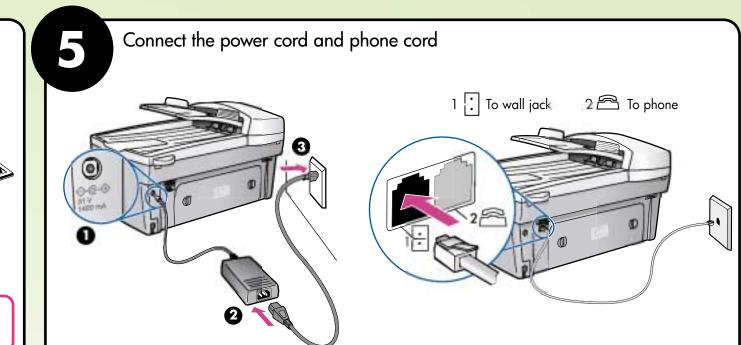

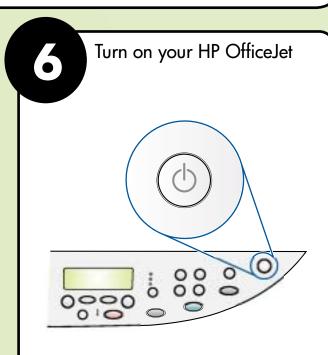

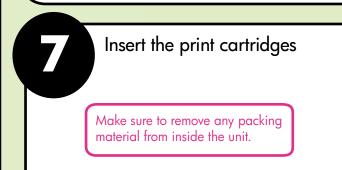

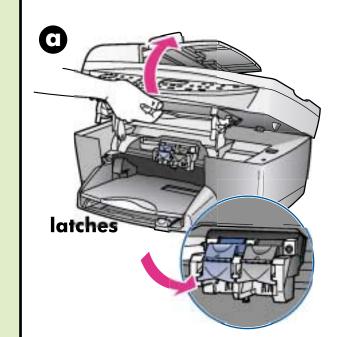

and gray latches.

Lift the print carriage door up until it catches. Wait for the print carriage to move to the center. Lift the blue

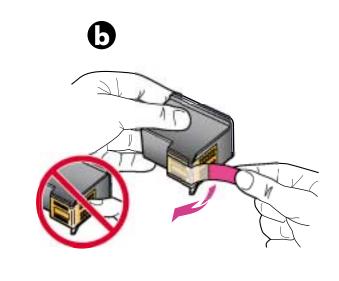

Remove the bright pink tape from the print cartridge. Do not touch the gold-colored contacts or retape the cartridges.

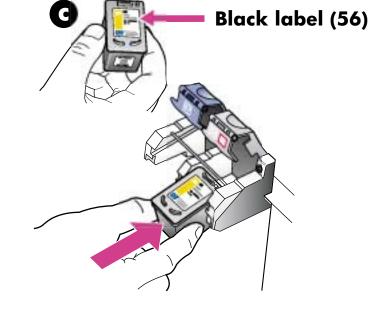

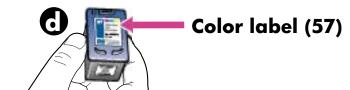

- Hold the black print cartridge with the label on top as shown. Slide the cartridge into the right (gray latch) side of the print
- Hold the color print cartridge with the label on top as shown.

  Slide the cartridge into the left (blue latch) side of the print

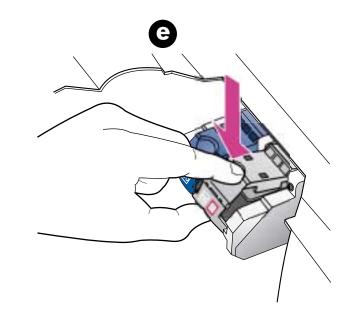

Pull the end of the gray latch toward you, press down until it stops, and then release. Make sure the latch catches below the bottom tabs.Repeat with blue latch.

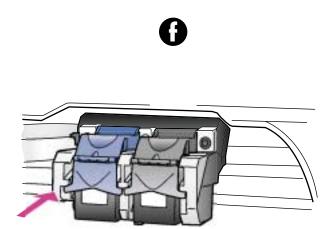

Make sure both latches are locked into position. Close the

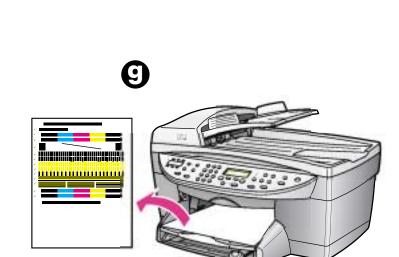

Press Enter to begin alignment. After a page prints, alignment is complete. Discard or recycle this page.

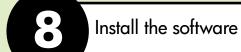

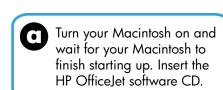

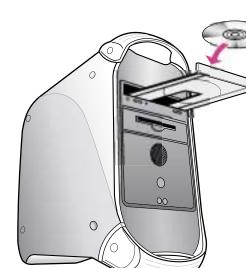

Double-click the HP All-In-One Installer icon on your desktop.

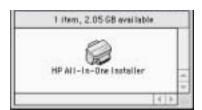

Follow the onscreen instructions. You may have to restart your Macintosh during setup. Be sure to complete the setup assistant.

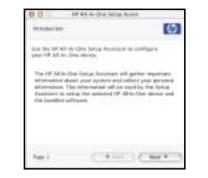

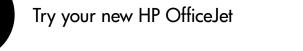

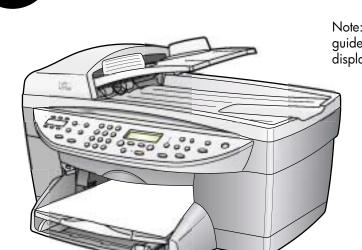

Note: See the reference guide for adjusting the display viewing angle.

- Whats next? Take the product tour
- Use the Director
- Click the reference guide for other ways to get started with your HP OfficeJet.

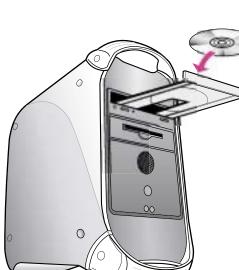